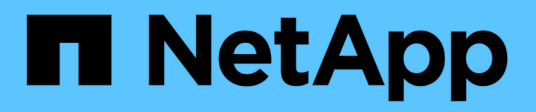

## **Utilizzo dei report**

Active IQ Unified Manager 9.8

NetApp April 16, 2024

This PDF was generated from https://docs.netapp.com/it-it/active-iq-unified-manager-98/reporting/concept-report-work-flow.html on April 16, 2024. Always check docs.netapp.com for the latest.

# **Sommario**

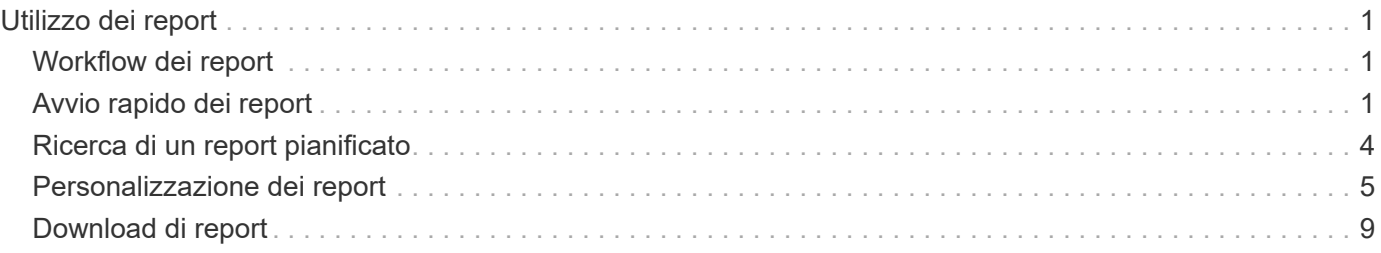

# <span id="page-2-0"></span>**Utilizzo dei report**

Scopri come trovare e personalizzare le visualizzazioni delle pagine di inventario in report pianificati condivisibili.

## <span id="page-2-1"></span>**Workflow dei report**

Struttura decisionale che descrive il flusso di lavoro del report.

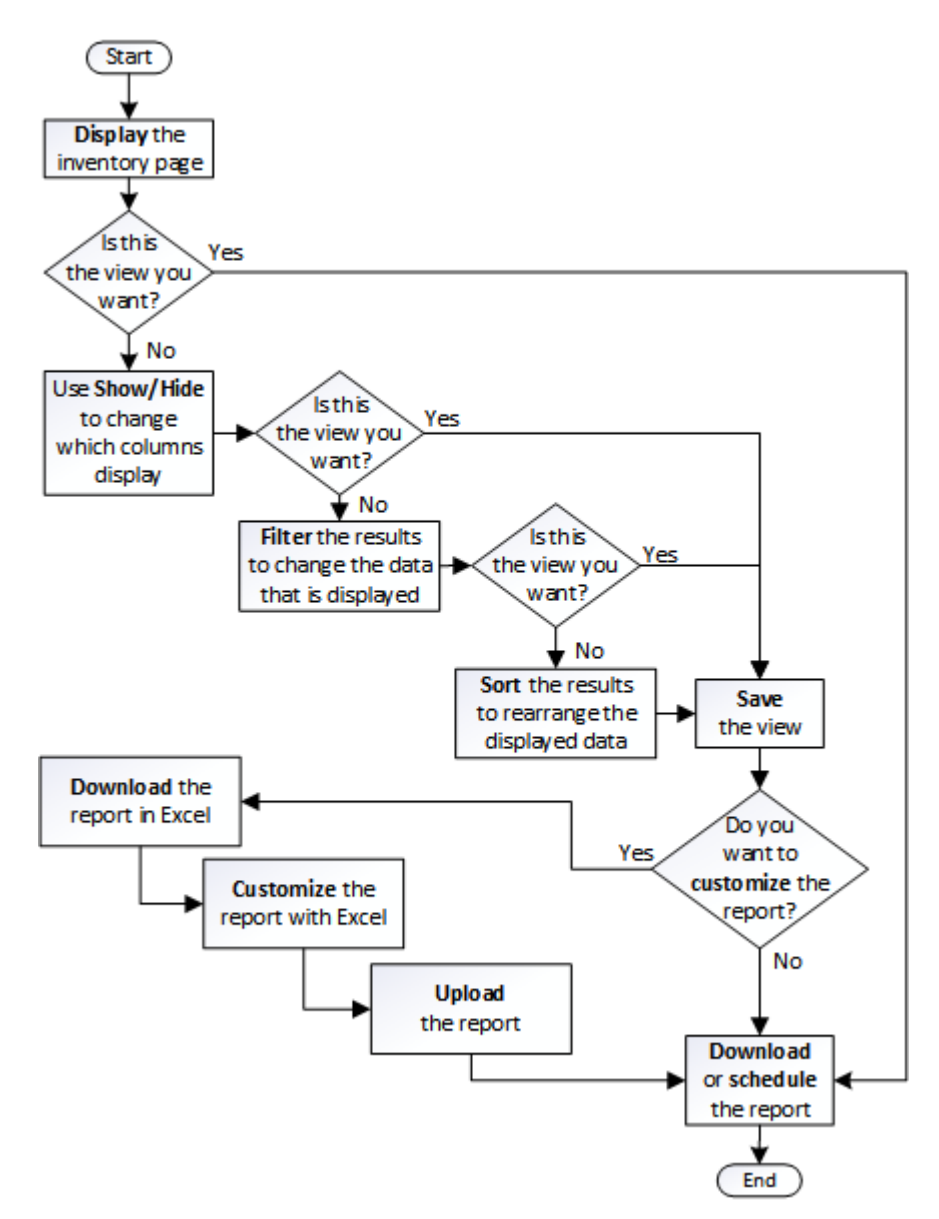

## <span id="page-2-2"></span>**Avvio rapido dei report**

Crea un report personalizzato di esempio per esplorare le viste e pianificare i report. Questo report di avvio rapido trova un elenco di volumi che potresti voler spostare al livello cloud perché esiste una quantità sufficiente di dati inattivi (cold). Si apre la vista Performance: All Volumes (prestazioni: Tutti i volumi), si personalizza la vista utilizzando filtri e colonne, si salva la vista personalizzata come report e si pianifica la condivisione

del report una volta alla settimana.

## **Prima di iniziare**

- È necessario disporre del ruolo di amministratore dell'applicazione o di amministratore dello storage.
- È necessario aver configurato gli aggregati FabricPool e avere volumi su tali aggregati.

## **A proposito di questa attività**

Attenersi alla procedura riportata di seguito per:

- Aprire la vista predefinita
- Personalizzare le colonne filtrando e ordinando i dati
- Salvare la vista
- Pianificare la creazione di un report per la visualizzazione personalizzata

## **Fasi**

- 1. Nel riquadro di navigazione a sinistra, fare clic su **Storage** > **Volumes**.
- 2. Nel menu View (Visualizza), selezionare **Performance** (prestazioni) > **All Volumes** (tutti i volumi).
- 3. Fare clic su **Show/Hide** (Mostra/Nascondi) per assicurarsi che la colonna "isk Types `D`" (tipi di disco) venga visualizzata nella vista.

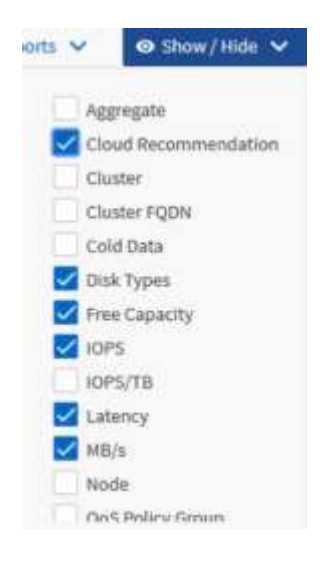

Aggiungere o rimuovere altre colonne per creare una vista contenente i campi importanti per il report.

- 4. Trascina la colonna "Disk types" accanto alla colonna "Cloud Recommendation".
- 5. Fare clic sull'icona del filtro per aggiungere i tre filtri seguenti, quindi fare clic su **Apply Filter** (Applica filtro):
	- I tipi di disco contengono FabricPool
	- Cloud Recommendation contiene Tier
	- Cold Data superiore a 10

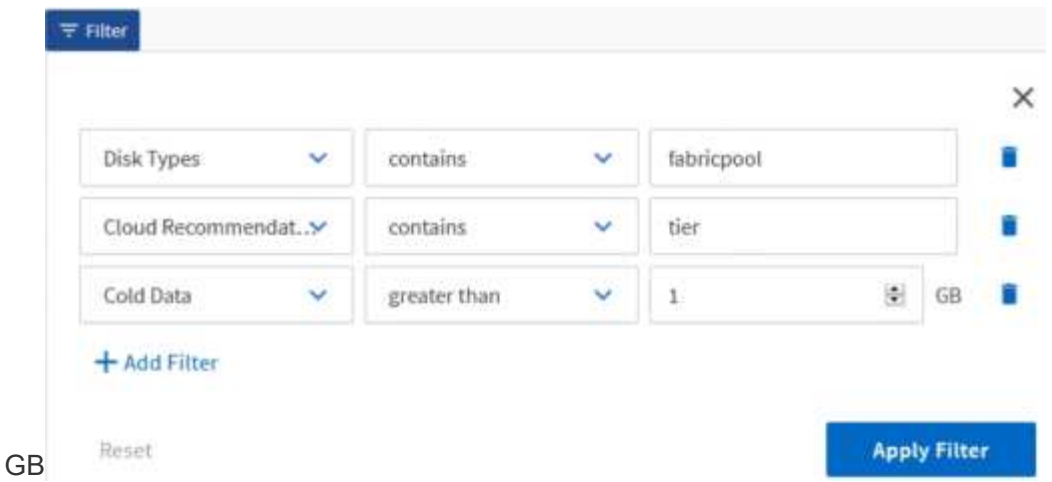

Si noti che ogni filtro viene Unito a un logico E che tutti i volumi restituiti devono soddisfare tutti i criteri. È possibile aggiungere un massimo di cinque filtri.

- 6. Fare clic sulla parte superiore della colonna **Cold Data** per ordinare i risultati in modo che i volumi con i dati più freddi vengano visualizzati nella parte superiore della vista.
- 7. Quando la vista viene personalizzata, il nome della vista è **Vista non salvata**. Assegnare un nome alla vista in modo che rifletta ciò che viene visualizzato, ad esempio "VOL change Tiering policy". Al termine, fare clic sul segno di spunta o premere **Invio** per salvare la vista con il nuovo nome.

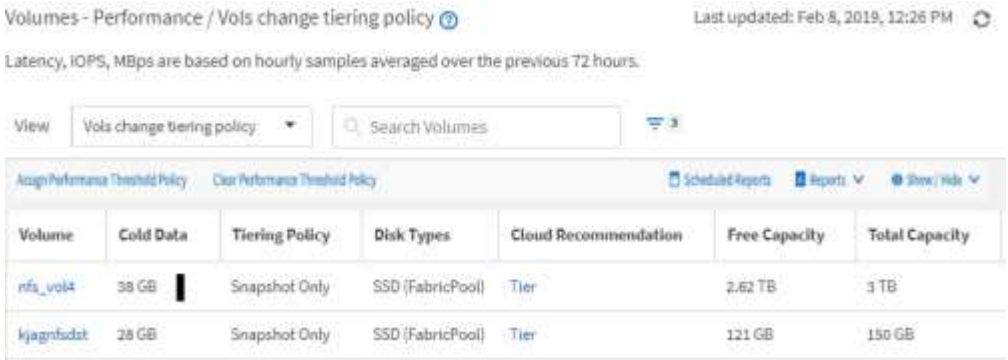

8. Scarica il report come file **CSV**, **Excel** o **PDF** per visualizzare l'output prima di programmarlo o condividerlo.

Aprire il file con un'applicazione installata, ad esempio Microsoft Excel (CSV o Excel) o Adobe Acrobat (PDF), oppure salvarlo.

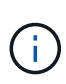

È possibile personalizzare ulteriormente il report utilizzando filtri, ordinazioni, tabelle pivot o grafici complessi scaricando la vista come file Excel. Dopo aver aperto il file in Excel, utilizzare le funzionalità avanzate per personalizzare il report. Quando soddisfatto, caricare il file Excel. Questo file, con le sue personalizzazioni, viene applicato alla vista quando viene eseguito il report.

Per ulteriori informazioni sulla personalizzazione dei report con Excel, consulta *esempi di report Microsoft Excel*.

9. Fare clic sul pulsante **Report pianificati** nella pagina dell'inventario. Tutti i report pianificati relativi all'oggetto, in questo caso i volumi, vengono visualizzati nell'elenco.

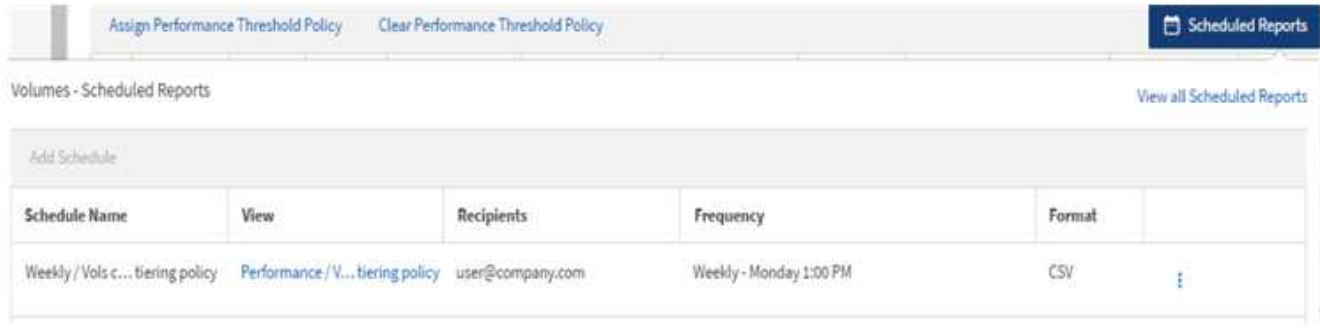

- 10. Fare clic su **Add Schedule** (Aggiungi pianificazione) per aggiungere una nuova riga alla pagina **Report Schedule** (Pianificazioni report) in modo da poter definire le caratteristiche di pianificazione per il nuovo report.
- 11. Immettere un nome per il report e completare gli altri campi, quindi fare clic sul segno di spunta (v) alla fine della riga.

Il report viene inviato immediatamente come test. Successivamente, il report viene generato e inviato via email ai destinatari elencati utilizzando la frequenza specificata.

Il seguente report di esempio è in formato CSV:

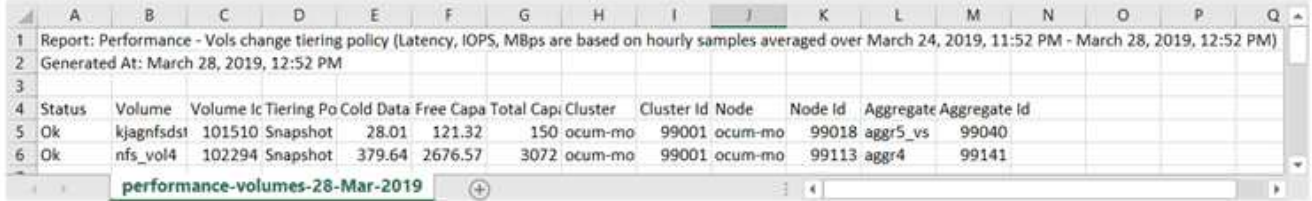

Il seguente report di esempio è in formato PDF:

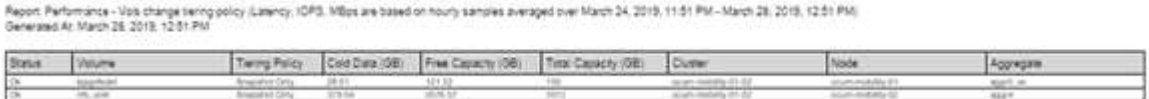

## **Al termine**

In base ai risultati mostrati nel report, è possibile utilizzare Gestione di sistema di ONTAP o l'interfaccia CLI di ONTAP per modificare la policy di tiering in "auto" o "all" per alcuni volumi per trasferire più dati cold al livello cloud.

## <span id="page-5-0"></span>**Ricerca di un report pianificato**

È possibile cercare i report pianificati per nome, nome della vista, tipo di oggetto o destinatari.

### **Fasi**

- 1. Nel riquadro di navigazione a sinistra, fare clic su **Storage Management** > **Report Schedules**.
- 2. Utilizzare il campo di testo **Cerca report pianificati**.

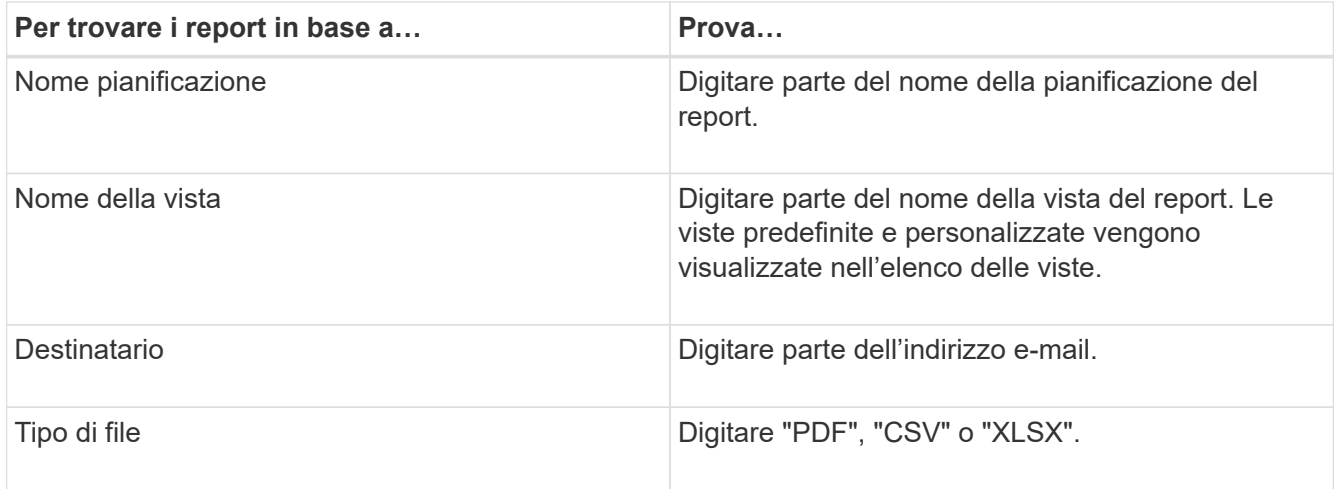

3. È possibile fare clic sull'intestazione di una colonna per ordinare i report in ordine crescente o decrescente in base alla colonna, ad esempio il nome o il formato del programma.

## <span id="page-6-0"></span>**Personalizzazione dei report**

Esistono diversi modi per personalizzare le viste in modo da poter creare un report contenente tutte le informazioni necessarie per gestire i cluster ONTAP.

Iniziare con una pagina di inventario predefinita o una vista personalizzata, quindi personalizzarla aggiungendo o rimuovendo colonne, modificando l'ordine delle colonne, filtrando i dati o ordinando una colonna specifica in ordine crescente o decrescente.

A partire da Unified Manager 9.8, è anche possibile scaricare la vista in Excel per personalizzarla utilizzando funzionalità avanzate. Al termine, caricare il file Excel personalizzato. Se si pianifica un report utilizzando tale vista, il report viene utilizzato dal file Excel personalizzato per creare report affidabili che è possibile condividere.

Per ulteriori informazioni sulla personalizzazione dei report con Excel, consulta *esempi di report Microsoft Excel*.

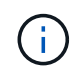

Per gestire i report, è necessario disporre del ruolo di amministratore dell'applicazione o di amministratore dello storage.

## **Personalizzazione delle colonne**

Utilizzare **Mostra/Nascondi** per scegliere le colonne da utilizzare nel report. Trascinare le colonne nella pagina di inventario per riorganizzarle.

#### **Fasi**

1. Fare clic su **Mostra/Nascondi** per aggiungere o rimuovere le colonne.

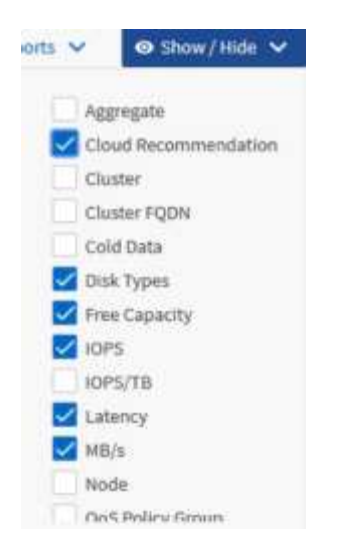

- 2. Nella pagina di inventario, trascinare le colonne per riorganizzarle nell'ordine desiderato nel report.
- 3. Assegnare un nome alla vista non salvata per salvare le modifiche.

## **Filtraggio dei dati**

Filtrare i dati per assicurarsi che i risultati corrispondano ai requisiti del report. Il filtraggio consente di visualizzare solo i dati interessati.

#### **Fasi**

1. Fare clic sull'icona del filtro per aggiungere filtri per mettere a fuoco i risultati da visualizzare, quindi fare clic su **Applica filtro**.

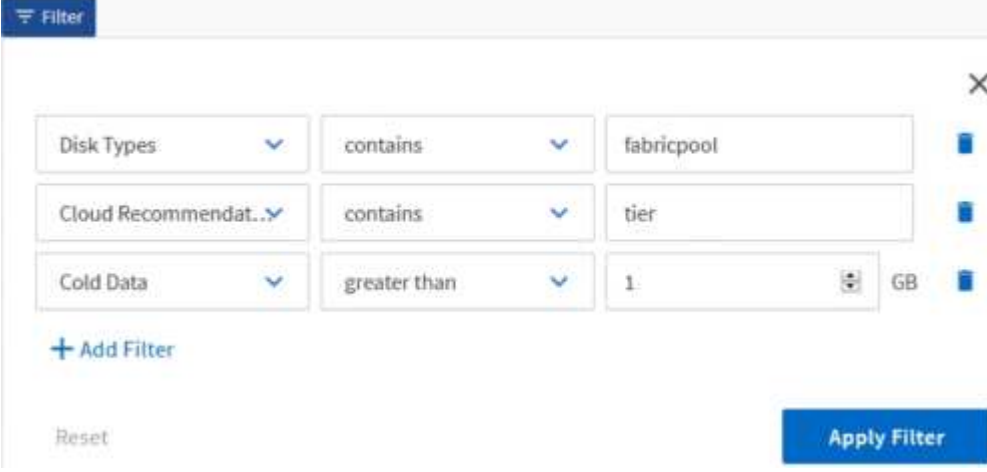

2. Assegnare un nome alla vista non salvata per salvare le modifiche.

## **Ordinamento dei dati**

Per ordinare i risultati, fare clic su una colonna e indicare l'ordine crescente o decrescente. L'ordinamento dei dati assegna la priorità alle informazioni necessarie per il report.

#### **Fasi**

- 1. Fare clic sulla parte superiore di una colonna per ordinare i risultati in modo che le informazioni più importanti siano visualizzate nella parte superiore della vista.
- 2. Assegnare un nome alla vista non salvata per salvare le modifiche.

## **Utilizzare la funzione di ricerca per perfezionare la visualizzazione**

Dopo aver ottenuto la visualizzazione desiderata, è possibile perfezionare ulteriormente i risultati utilizzando il campo Cerca per concentrarsi sui risultati che si desidera includere nel report.

### **Fasi**

- 1. Aprire la vista personalizzata o predefinita che si desidera utilizzare come base del report.
- 2. Digitare il campo Search (Cerca) per perfezionare i dati elencati nella vista. È possibile inserire dati parziali in una qualsiasi delle colonne visualizzate. Ad esempio, se si desidera cercare i nodi che includono "US\_East" nel nome, è possibile perfezionare l'elenco completo dei nodi.

I risultati della ricerca vengono salvati nella vista personalizzata e utilizzati nel report pianificato risultante.

3. Assegnare un nome alla vista non salvata per salvare le modifiche.

## **Utilizzo di Excel per personalizzare il report**

Dopo aver salvato la vista, è possibile scaricarla in formato Excel Workbook (.xlsx). Quando si apre il file Excel, è possibile utilizzare le funzionalità avanzate di Excel per personalizzare il report.

## **Prima di iniziare**

È possibile caricare un file Excel Workbook solo con .xlsx interno.

### **A proposito di questa attività**

Ad esempio, alcune funzionalità avanzate di Excel che è possibile utilizzare nel report includono:

- Ordinamento a più colonne
- Filtraggio complesso
- Tavole pivot
- Grafici

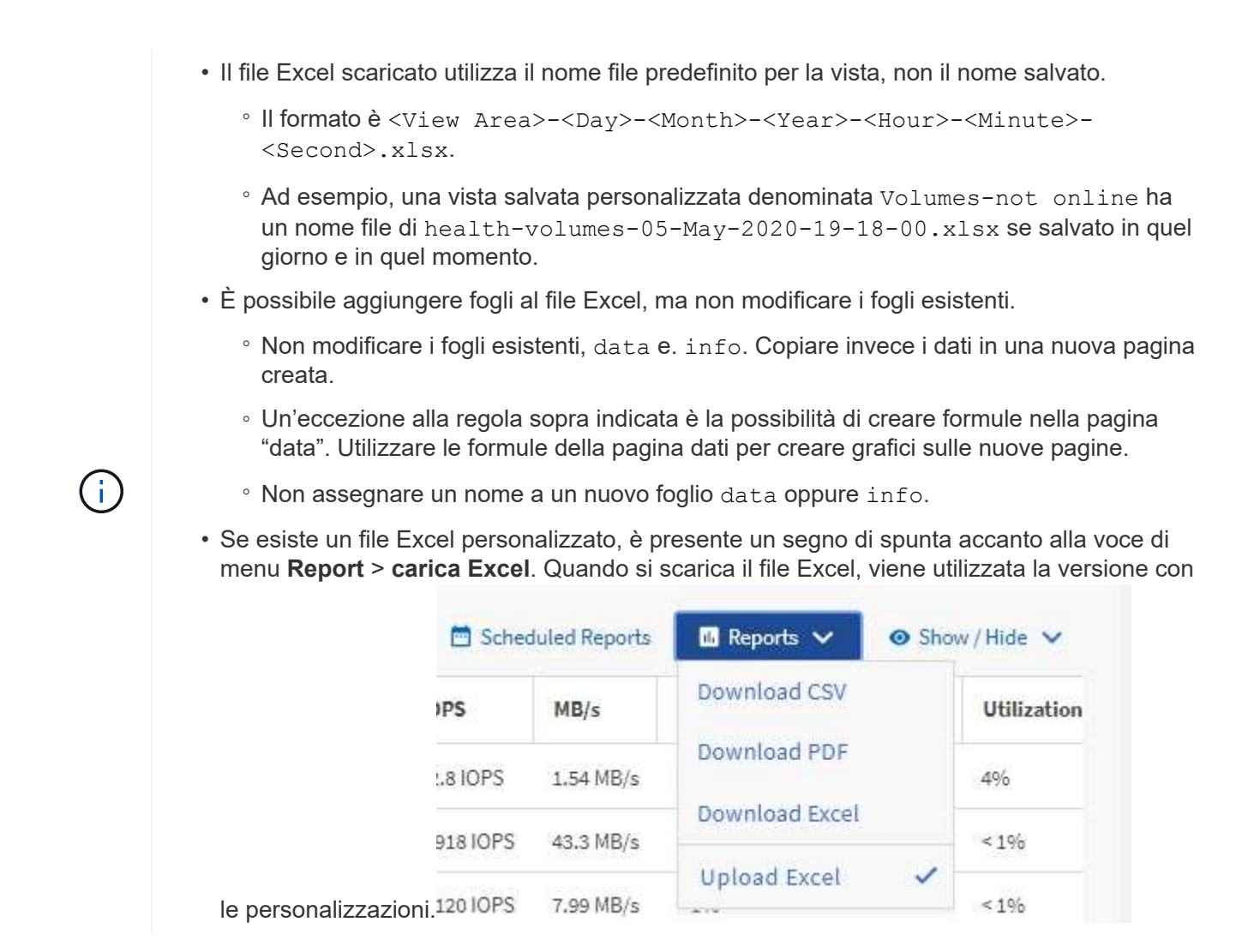

#### **Fasi**

- 1. Aprire la vista predefinita, personalizzata o salvata che si desidera utilizzare come base del report.
- 2. Selezionare **Report** > **Download Excel**.
- 3. Salvare il file.

Il file viene salvato nella cartella dei download.

4. Aprire il file salvato in Excel.

Non spostare il file in una nuova posizione o, se si lavora in un'altra posizione, salvarlo nuovamente nella posizione originale utilizzando il nome del file originale prima di caricarlo.

- 5. Personalizzare il file utilizzando le funzionalità di Excel, ad esempio ordinazioni complesse, filtri stratificati, tabelle pivot o grafici. Per ulteriori informazioni, consultare la documentazione di Microsoft® Excel.
- 6. Selezionare **Report** > **carica Excel** e selezionare il file modificato.

Il file scaricato più di recente viene caricato dalla stessa posizione del file.

7. Inviare un report di test utilizzando la funzione **Report pianificati**.

## <span id="page-10-0"></span>**Download di report**

È possibile scaricare report e salvare i dati su un'unità locale o di rete come file CSV (comma-Separated Values), Microsoft Excel (.XLSX) o PDF. È possibile aprire file CSV e XLSX con applicazioni per fogli di calcolo, come Microsoft Excel, e file PDF con lettori come Adobe Acrobat.

## **Fasi**

1. Fare clic sul pulsante **Report** per scaricare il report come indicato di seguito:

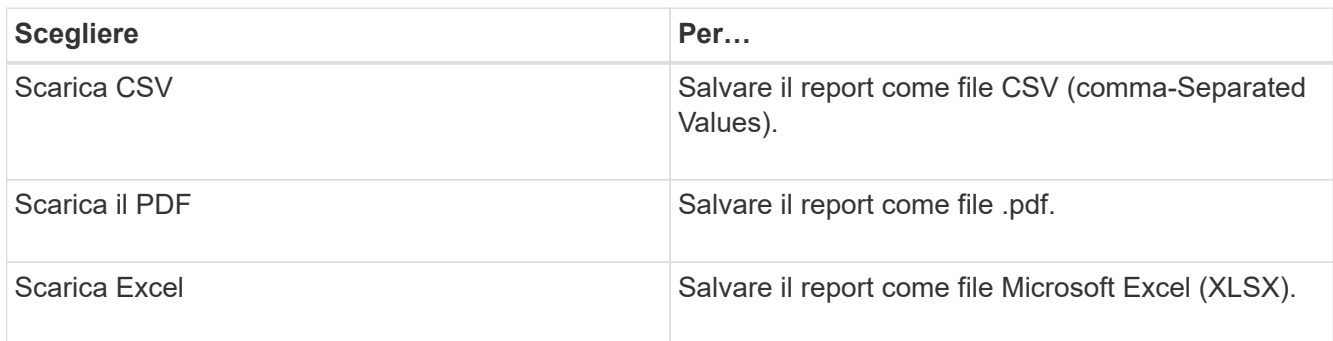

#### **Informazioni sul copyright**

Copyright © 2024 NetApp, Inc. Tutti i diritti riservati. Stampato negli Stati Uniti d'America. Nessuna porzione di questo documento soggetta a copyright può essere riprodotta in qualsiasi formato o mezzo (grafico, elettronico o meccanico, inclusi fotocopie, registrazione, nastri o storage in un sistema elettronico) senza previo consenso scritto da parte del detentore del copyright.

Il software derivato dal materiale sottoposto a copyright di NetApp è soggetto alla seguente licenza e dichiarazione di non responsabilità:

IL PRESENTE SOFTWARE VIENE FORNITO DA NETAPP "COSÌ COM'È" E SENZA QUALSIVOGLIA TIPO DI GARANZIA IMPLICITA O ESPRESSA FRA CUI, A TITOLO ESEMPLIFICATIVO E NON ESAUSTIVO, GARANZIE IMPLICITE DI COMMERCIABILITÀ E IDONEITÀ PER UNO SCOPO SPECIFICO, CHE VENGONO DECLINATE DAL PRESENTE DOCUMENTO. NETAPP NON VERRÀ CONSIDERATA RESPONSABILE IN ALCUN CASO PER QUALSIVOGLIA DANNO DIRETTO, INDIRETTO, ACCIDENTALE, SPECIALE, ESEMPLARE E CONSEQUENZIALE (COMPRESI, A TITOLO ESEMPLIFICATIVO E NON ESAUSTIVO, PROCUREMENT O SOSTITUZIONE DI MERCI O SERVIZI, IMPOSSIBILITÀ DI UTILIZZO O PERDITA DI DATI O PROFITTI OPPURE INTERRUZIONE DELL'ATTIVITÀ AZIENDALE) CAUSATO IN QUALSIVOGLIA MODO O IN RELAZIONE A QUALUNQUE TEORIA DI RESPONSABILITÀ, SIA ESSA CONTRATTUALE, RIGOROSA O DOVUTA A INSOLVENZA (COMPRESA LA NEGLIGENZA O ALTRO) INSORTA IN QUALSIASI MODO ATTRAVERSO L'UTILIZZO DEL PRESENTE SOFTWARE ANCHE IN PRESENZA DI UN PREAVVISO CIRCA L'EVENTUALITÀ DI QUESTO TIPO DI DANNI.

NetApp si riserva il diritto di modificare in qualsiasi momento qualunque prodotto descritto nel presente documento senza fornire alcun preavviso. NetApp non si assume alcuna responsabilità circa l'utilizzo dei prodotti o materiali descritti nel presente documento, con l'eccezione di quanto concordato espressamente e per iscritto da NetApp. L'utilizzo o l'acquisto del presente prodotto non comporta il rilascio di una licenza nell'ambito di un qualche diritto di brevetto, marchio commerciale o altro diritto di proprietà intellettuale di NetApp.

Il prodotto descritto in questa guida può essere protetto da uno o più brevetti degli Stati Uniti, esteri o in attesa di approvazione.

LEGENDA PER I DIRITTI SOTTOPOSTI A LIMITAZIONE: l'utilizzo, la duplicazione o la divulgazione da parte degli enti governativi sono soggetti alle limitazioni indicate nel sottoparagrafo (b)(3) della clausola Rights in Technical Data and Computer Software del DFARS 252.227-7013 (FEB 2014) e FAR 52.227-19 (DIC 2007).

I dati contenuti nel presente documento riguardano un articolo commerciale (secondo la definizione data in FAR 2.101) e sono di proprietà di NetApp, Inc. Tutti i dati tecnici e il software NetApp forniti secondo i termini del presente Contratto sono articoli aventi natura commerciale, sviluppati con finanziamenti esclusivamente privati. Il governo statunitense ha una licenza irrevocabile limitata, non esclusiva, non trasferibile, non cedibile, mondiale, per l'utilizzo dei Dati esclusivamente in connessione con e a supporto di un contratto governativo statunitense in base al quale i Dati sono distribuiti. Con la sola esclusione di quanto indicato nel presente documento, i Dati non possono essere utilizzati, divulgati, riprodotti, modificati, visualizzati o mostrati senza la previa approvazione scritta di NetApp, Inc. I diritti di licenza del governo degli Stati Uniti per il Dipartimento della Difesa sono limitati ai diritti identificati nella clausola DFARS 252.227-7015(b) (FEB 2014).

#### **Informazioni sul marchio commerciale**

NETAPP, il logo NETAPP e i marchi elencati alla pagina<http://www.netapp.com/TM> sono marchi di NetApp, Inc. Gli altri nomi di aziende e prodotti potrebbero essere marchi dei rispettivi proprietari.